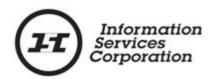

# Online Submission Tool: Judgments

### **Disclaimer**

The materials in this reference guide are for demonstration purposes only. The forms are subject to change at any time without notice. Use of outdated forms may result in transactions being rejected or delayed.

Always go to the Information Services Corporation (ISC) of Saskatchewan website to download the most recent versions of the forms.

Information Services Corporation (ISC) of Saskatchewan will not be responsible for loss resulting from the use of outdated forms.

The characters and events depicted in this reference guide are fictional. Any similarity to real events or persons (whether living or deceased) is unintentional.

Copyright © 2012 by Information Services Corporation (ISC) of Saskatchewan.

All rights reserved. No part of this publication may be copied, reproduced, translated or reduced to any electronic medium or machine-readable form, in whole or part, without prior written permission of Information Services Corporation (ISC) of Saskatchewan.

While every reasonable precaution has been taken in the preparation of this reference guide, the authors and publishers assume no responsibility for errors or omissions or for uses made of the material contained herein and the decisions based on such use. Neither the authors nor the publishers make any images, warranties or guarantees of any kind, either expressed or implied. Neither the authors nor the publishers shall be liable for any indirect, special, incidental, or consequential damages arising out of the use or inability to use the contents of this book whether the publisher has been advised of the use of this publication or not.

## **Revision History**

| Version # | Revision Date | Summary of Changes | Pages<br>Changed |
|-----------|---------------|--------------------|------------------|
|           |               |                    |                  |

### **Table of Contents**

| Overview1                                                                         |
|-----------------------------------------------------------------------------------|
| Objectives1                                                                       |
| What Is a Judgment?2                                                              |
| Judgment Registrations – The Basics4                                              |
| Step-By-Step Reference6                                                           |
| Step 1: Create a New Packet or Select an Existing Packet 6                        |
| Step 2: Create New or Select Existing Transaction8                                |
| Step 3: Complete Judgment Details9                                                |
| Step 4: Request a Title Print (optional)11                                        |
| Step 5: Add Authorizations and Attachments                                        |
| Step 6: Save and Validate Application, Create Summary Report, and Submit Packet12 |
| Notables 15                                                                       |

### **Overview**

This module will provide you with information to attach judgments to parcels, titles, interests, or shares using the Online Submission tool.

### **Objectives**

As a result of this module you will:

• Be able to attach a judgment to parcels, titles, interests, or shares.

### What Is a Judgment?

The **Judgment Registry** is a database of active federal and provincial judgments, provincial maintenance judgments and federal judgments of execution that are registered against goods and lands in Saskatchewan. It was established under Section 18(1) of *The Enforcement of Money Judgments Act*. The act came into force on May 28, 2012.

The Judgment Registry replaces the **Saskatchewan Writ Registry**, which in turn replaced the general records of the former Saskatchewan Land Titles Offices. Under *The Land Titles Act, 2000*, all judgments have to be registered in the Judgment Registry to affect goods and lands in the province.

When land is transferred or an interest or mortgage is registered, the Judgment Registry will be searched for the name of the transferee, the name of the interest holder, or the name of the mortgagee. If there is an exact match to the name on any judgment, that judgment will be applied to the title or interest.

There are two ways that a judgment can attach to a title or interest:

 Requested Attached. Customers are able to "request" attachment of a judgment to any title or interest in the name of the judgment debtor or respondent by completing an Interest Registration.

**Note:** Applications to register a judgment against the title or interest cannot occur unless the judgment is first registered in the **Saskatchewan Personal Property Registry (SPPR)**. It is then "pulled over" into the Judgment Registry.

 Auto-Attach. If a title is being transferred to, or an interest is registered on a name identical to the name on the judgment, the system will automatically apply the judgment to the title or interest if there were no conditions attached to the registration. The priority of the judgment is the time that it is registered against the title, not the date it was issued or registered in the Judgment Registry.

**Note:** The system will ensure that the judgment is the first interest registered against the new title or interest (other than interests that are carried forward from the previous title or interest).

**Note:** Judgments auto-attach <u>only</u> to newly acquired land, <u>not</u> to land that is owned on the date the judgment is registered.

**Note:** You may search the Judgment Registry in advance of registration to determine whether a Judgment will auto-attach.

### Judgment Registrations - The Basics

The following provides a brief high-level description of the steps needed to register a judgment. For detailed instructions, refer to the step-by-step instructions. To register a Judgment:

- 1. Create a new packet or select an existing packet
  - You may choose to add this transaction to an existing packet or create a new packet for the transaction.
- 2. Create new or select existing transaction
  - Select transaction type and click
     Create or Select from an existing transaction.
- 2. Complete judgment registration details
  - To complete this section you need the judgment registry number located in the Judgment Registry.
  - Identify the parcel, title, interest, or share that you will attach the judgment to.
  - The existence of the judgment in the Judgment Registry is considered authorization for this transaction. As such, you do not need to upload attachments or authorizations for this transaction.
- 3. Request a title print (optional)
  - Use the Request Title Print function if you want to order a copy of the title as it will appear once the transaction is registered.

- 4. Save and validate application, create summary report, and submit packet
  - Once you are satisfied the transaction you have created is complete, it is time to validate the transaction. If all transactions in the packet have been completed and successfully validated, you are ready to create a summary report and submit the packet.

**Note:** A summary report must be created after validation and prior to submitting the packet.

**Note:** You should save your work as you go through your application.

### **Step-By-Step Reference**

The following provides detailed instructions that will guide you through successfully submitting your judgment transaction.

# Step 1: Create a New Packet or Select an Existing Packet

You may create a new packet or you may include the judgment registration in an existing packet.

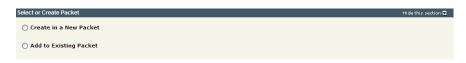

 Select the Create in a New Packet or Add to Existing Packet radio button. The system will open the Select or Create Packet screen.

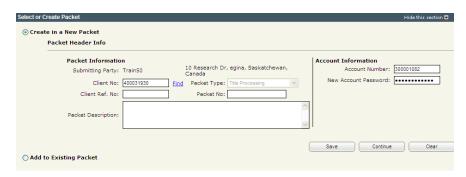

- 2. If the packet is to be submitted under a different client number, enter the new **Client No:** and click the **Find** link. The system will display the name and address of the new submitting party.
- The account information can be changed if this packet is to be charged to a different account.
   Enter the Account Number and Account Password for that account.
- Enter an optional Packet Description to help you identify the packet in the Packets List.
- 5. Click **Save** or **Continue**. The system will generate a packet number and refresh the screen allowing you to carry on with the transaction.

**Note:** If you entered a client reference during login, it is carried forward to this field. You can change or remove it if required. This number is for your information and is another way to distinguish this packet from others. The Client Ref. No. will appear on your ISC invoice for this packet.

**Note:** To continue working on an existing packet, select the **Add to Existing Packet** radio button. See the OLS **Common Elements**module for details on using this option.

### **Step 2: Create New or Select Existing Transaction**

At this point, the system allows you to create a judgment registration transaction or select an existing transaction to continue working on a previously created transaction.

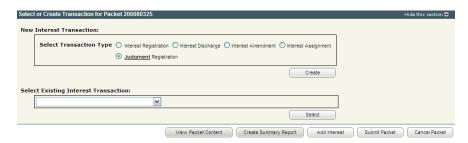

To create a new transaction, select the
 Judgment Registration radio button and click
 Create. The system will open the New Judgment
 Setup screen.

**Note:** To continue working on an existing transaction, select the transaction from the **Select Existing Interest Transaction** drop down and click **Select**. The system will open the **Judgment Registration** screen.

**Step 3: Complete Judgment Details** 

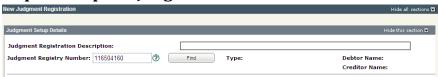

- Enter an optional Judgment Registration
   Description. This description will be used to identify this transaction in this packet.
- Enter the Judgment Registry Number and click Find.
- The Judgment Setup Details screen appears.
   The type of judgment and the debtor's and creditor's names will also appear.

**Note:** The existence of the judgment in the Judgment Registry is considered authorization for this transaction. As such, you do not need to upload attachments or authorizations for this transaction.

### Attach Judgment to Parcel, Title, Interest, or Share

You may attach a judgment to a title by searching using the Online Submission search or by selecting attachment type by title and entering the number.

**Note:** To attach a judgment to a parcel, interest, or share, you <u>must</u> select from the **Attachment Type** drop down and enter the appropriate number. The parcel, interest, or share numbers may be obtained through a LAND System search.

## Attach a Judgment Using the Attachment Type Drop down

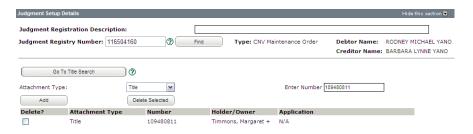

- Select the item to which you want to attach the judgment from the **Attach Type** drop down list.
- Enter the title, share, parcel, or interest number in the Enter Number field.
- 3. Click **Add**.
- 4. The system refreshes the screen and displays the selected title, share, parcel, or interest to have the judgment attach to.
- 5. If you need to add additional titles, shares, parcels, or interests, repeat steps 2 to 3 until you have specified all of them.

### Search Method to Attach a Judgment

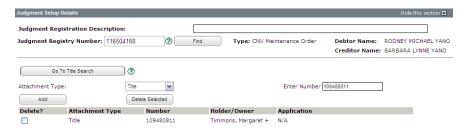

- Click Go To Title Search. The system will take you back to the search area to complete a title search. See the OLS Common Elements module for details on completing this step.
- 2. The system refreshes the screen and displays the selected title(s) for the judgment to attach to.
- 3. If you need to search for additional titles, repeat step 1 until you have selected all the necessary titles.

### **Step 4: Request a Title Print (optional)**

If you request title prints for this transaction, you will receive and be charged for each title print for every title affected by the interest register number. See the OLS **Common Elements** module for details on completing this step.

### **Step 5: Add Authorizations and Attachments**

Authorizations and attachments are documents that form part of the packet and are added to the packet prior to submission. The OLS tool has the ability to upload documents as well as store and retrieve documents for future use.

See the OLS **Common Elements** module for details on completing this step.

# Step 6: Save and Validate Application, Create Summary Report, and Submit Packet

### Validate Application

You should **Validate** your application when you are satisfied that all required elements are correct. If errors are encountered during the validation, a pop-up message box will be displayed and the screen will be repositioned to the **Validation Errors** section.

**Note:** If you have multiple applications in your packet, validate each application prior to submitting the packet.

Each transaction type has a specific number of applications that will determine whether a packet will be validated online.

Generally, application validation will take a couple of minutes, however it could take longer for packets with a very large number of applications, setups, or interests affecting a large number of titles.

**Note:** If you exceed the maximum number of applications within your packet or if your transaction contains more than the system allotted attached items, validation will take place off-line. The maximum number of items in an OLS application group before validation is done offline is:

| Application Type       | Maximum | Item Type        |
|------------------------|---------|------------------|
| Title Transfer         | 15      | Applications     |
| Transform              | 100     | Applications     |
| Interest Registration  | 100     | Interests        |
| Interest Discharge     | 15      | Interests        |
| Transmission           | 15      | Titles           |
| Surviving Joint Tenant | 15      | Titles           |
| Alternate Authority    | 15      | Titles/Interests |
| Commodity Split        | 100     | Applications     |
| Interest Assignment    | 100     | New Shares       |
| Interest Amendment     | 100     | New Interests    |
| Judgment Registration  | 101     | Interests        |

When offline, the OLS system performs an automated check of the assembly of each application within the packet to ensure that all requirements of ISC's business rules are met. Once the offline validation has been completed, notification of a successful or of a failure of offline validation will be sent to the user's notifications field on the OLS homepage and the packet will be returned to "Draft" status.

Generally, the validation process will take a couple of minutes, however it could take longer for transactions with a very large number of applications, setups or interests affecting a large number of titles. The packet status will change to "Being Validated" while validation is being performed. You will not be able to open or work on the packet until the offline validation has completed.

#### **Create Summary Report**

For this application, create the summary report from within this application. For a multi-application packet, click **View Packet Content** to create the full summary report for all applications within the packet.

#### Submit Packet

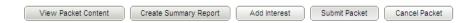

1. Click **Submit Packet**. The system will display the following confirmation screen. This page contains information from the packet header and an estimate of the fees for this packet.

#### **Information Services Corporation**

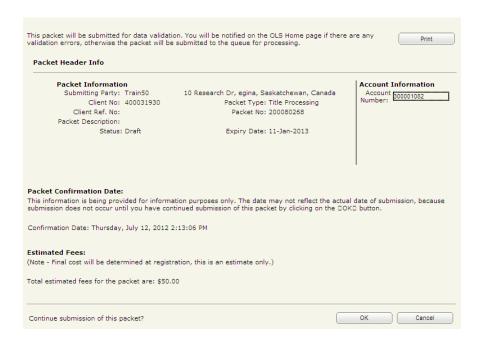

 Once you have verified the accuracy of the information, click OK to submit the packet. The system takes you to the All Packets view of the Packet Management tab. The packet status will change from "Draft" to "Pending Submit."

**Note:** If you need a copy of this confirmation report, you may print it from here.

**Note:** Clicking **Cancel** <u>only</u> cancels submission of the packet.

### **Notables**

- No attachments or authorizations are required.
- To attach a judgment to a parcel, interest, or share, you <u>must</u> use the manual method. The parcel, interest, or share numbers may be obtained through a LAND System search.